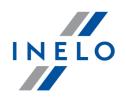

# **INELO** devices

# **Tutorial**

Firmware version: from 1.7.1

TachoReaderConfigurator: from 1.8.2

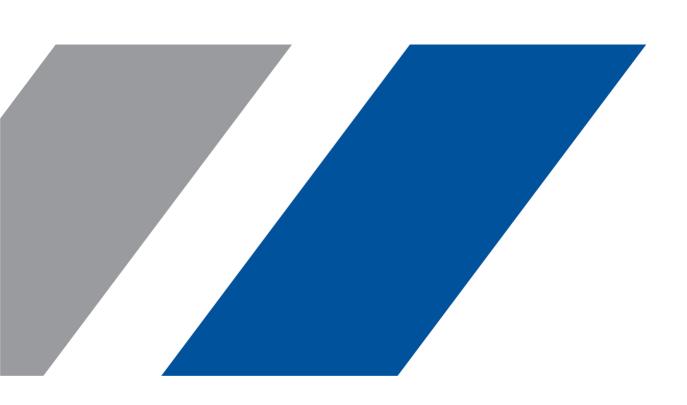

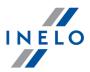

# **INELO** devices

Tutorial

© 2002 - 2023 INELO All rights reserved

All rights reserved. No parts of this work may be reproduced in any form or by any means - graphic, electronic, or mechanical, including photocopying, recording, taping, or information storage and retrieval systems - without the written permission of the publisher.

Products that are referred to in this document may be either trademarks and/or registered trademarks of the respective owners. The publisher and the author make no claim to these trademarks.

While every precaution has been taken in the preparation of this document, the publisher and the author assume no responsibility for errors or omissions, or for damages resulting from the use of information contained in this document or from the use of programs and source code that may accompany it. In no event shall the publisher and the author be liable for any loss of profit or any other commercial damage caused or alleged to have been caused directly or indirectly by this document.

The program windows (screenshots) shown within this help file can differ in form and contents from the actual program windows. This can be the case especially when the program version differs from the manual version.

**Production:** 

INELO

ul. Karpacka 24/U2b 43-300 Bielsko-Biała POLAND www.inelo.pl

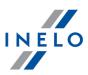

# **Table of Contents**

| 1. Introduction                                           | 5  |
|-----------------------------------------------------------|----|
| 2. TachoReader Combo Plus                                 | 5  |
| 2.1. Technical Data                                       | 6  |
| 2.2. Operating elements                                   |    |
| 2.3. Operating modes                                      | 8  |
| 2.4. Installation                                         |    |
| 2.5. Configuration                                        |    |
| 2.6. Download from tachograph                             |    |
| 2.7. Download from driver card/workshop card              |    |
| 2.8. Download from driver card inserted in the tachograph |    |
| 2.9. Transferring data files into PC                      | 20 |
| 2.10. Error codes                                         | 21 |
| 2.10.1. Download from driver card                         |    |
| 2.10.2. Download from tachograph                          | 2! |
| 2.11. Battery change                                      |    |
| 2.12. FAQ                                                 |    |
| 3. TachoReader Basic                                      | 29 |
| 3.1. Installation                                         | 30 |
| 3.2. Operating modes                                      | 30 |
| 3.3. Configuration                                        |    |
| 3.4. Download from tachograph                             |    |
| 3.5. Download from driver card                            | 37 |
| 3.6. Transferring data files into PC                      | 39 |
| 3.7. Error codes                                          | 40 |
| 4. Tacho USB Transmission cable                           | 45 |
| 4.1. Installation                                         | 45 |
| 4.2. Configuration                                        | 48 |
| 4.3. Download from tachograph                             | 49 |
| 4.4. Transferring data files into PC                      | 50 |
| 5. TachoBlue                                              | 51 |
| 5.1. Installation                                         | 51 |
| 5.2. Configuration                                        | 52 |
| 5.3. Download from tachograph                             | 52 |

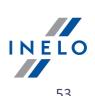

|    | 5.4. Transferring data files into PC | . 53 |
|----|--------------------------------------|------|
| 6. | Additional information               | 53   |
|    | 6.1. The company                     | . 53 |
|    | 6.2. Support                         | . 53 |

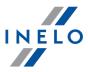

# 1. Introduction

This manual describes the procedure for the data download from digital tachographs using several external devices and for transmitting this data into the software TachoScan/4Trans. Not experienced program user should follow exactly the described steps. Users with background knowledge can go through directly to the particular interesting topics.

This text is intended for users with no experience with external devices. For this reason the respective steps are described thoroughly.

Contact to the developer of TachoScan [53]

Contact to support and service [53]

FAQ

# 2. TachoReader Combo Plus

**TachoReader Combo Plus** device allows to download data directly from a tachograph or a driver's and worshop card, without having to connect other devices. What is more, the device makes it possible to store data in its internal memory until the data is transferred to a different data carrier (e.g. a computer disk).

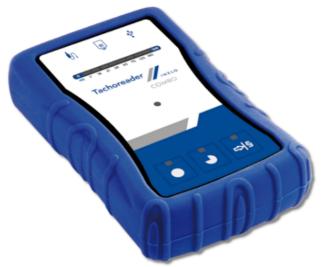

Fig. TachoReader Combo Plus.

#### The device set includes:

- 1. Two 1,5V AA batteries to supply the device without having to connect it to a different source of electricity;
- 2. **Mini-USB cable** by means of which the device is connected with a computer (transfers data from the memory to a computer disk) and provided supply from the computer;

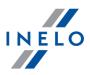

3. TachoReader Combo Cable (hereinafter referred to as the **TRC cable**) - for reading data from the tachograph - the device uses the tachograph power supply.

# 2.1. Technical Data

#### **POWER SUPPLY:**

- from the tachograph via **Tacho RC cable**;
- from the computer via the Mini-USB cable;
- 2 batteries AA 1,5 V 1000 downloads from the card possible;
- 2 rechargeable batteries AA 1,2 V number of downloads depending on the battery load.

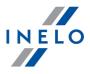

#### **DEVICE STORAGE:**

- internal memory of 2 GB minimum;
- stores up to 40 000 readings (2GB version) from driver cards;
- stores up to 10 000 readings (2GB version) from digital tachograph;

#### **OTHER:**

- supported by all current tachographs and driver/workshop cards;
- fully configurable buttons for selecting the type and scope of data downloaded from the digital tachograph;
- file extension for download files "ddd";
- The files in the internal memory are saved with local time (synchronized with the time of the computer on which the "configuration" was made);
- 12 leds that indicate the status of the unit (e.g. the progress of data download).

# 2.2. Operating elements

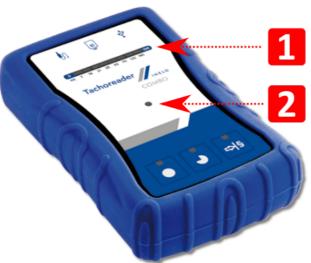

Fig. TachoReader Combo - main operating elements.

1. Description of the ports used to connect the device to the computer, tachograph:

| <b>‡</b>   | - Mini-USB port - used to connect the device to the computer.      |
|------------|--------------------------------------------------------------------|
| <b>I</b> n | - Tacho-Combo port - used to connect the device to the tachograph. |
| 8          | - driver card reader slot.                                         |

2. (Item 1 - Fig. above) Progress bar - indicates the progress of the data download or reading

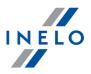

error (see: "Error codes 21").

- 3. (Item 2 Fig. above) Main indicator indicates the reading/writing and events e.g. reading error, starting data download from a driver/workshop card or tachograph, etc.
- 4. Description of buttons:

|     | <ul> <li>downloads data from tachograph / driver card, depending on the configuration (see: "Configuration");</li> </ul>                                                                                                    |  |  |  |
|-----|----------------------------------------------------------------------------------------------------|--|--|--|
|     | <b>The default configuration</b> : download "Overview", "Events and faults", "Technical Data", <b>Activities -&gt; Everything</b> and "Detailed speed" only from the tachograph;                                                                                                    |  |  |  |
|     | <ul> <li>downloads data from tachograph / driver card, depending on the configuration (see: "Configuration");</li> </ul>                                                                                                    |  |  |  |
| •   | <b>The default configuration</b> : download "Overview", "Events and faults", "Technical Data", <b>Activities -&gt; Since last download</b> and "Detailed speed" only from the tachograph;                                                                                                    |  |  |  |
|     | If, in the configuration window Select day range using this button was checked, the data is downloaded according to the range of days selected with the: button (see: "Configuration directly in the device 14" topic for more).                                                                              |  |  |  |
|     | <ul> <li>downloads data from tachograph / driver card, depending on the configuration (see: "Configuration");</li> </ul>                                                                                                    |  |  |  |
| ⇔ § | <b>The default configuration</b> : download "Overview", "Events and faults", "Technical Data", <b>Activities -&gt; Last: 28 days</b> and "Detailed speed" only from the tachograph;                                                                                                    |  |  |  |
|     | If, in the configuration window: Select day range using this button was checked, using this button you can select directly on the device the range "Activities" or choose to download data from a driver card inserted into the tachograph (see: "Configuration directly in the device 14")" topic for more). |  |  |  |

# 2.3. Operating modes

TachoReader Combo Plus works in different modes. They depends on:

- connection type whether the device is operates standalone or if it is connected to a computer / tachograph;
- placing the driver card/workshop card in the card reader slot or the tachograph slot;
- Driver card download via tachograph option in the device configuration window;

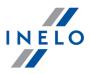

# **Connection type:**

### 1. Standalone operation.

Power supply: batteries (rechargeable batteries).

#### The driver card inserted in the reader slot

After the driver card is placed in the slot of the reader, the process of data download from the driver card starts automatically.

No communication with the device (remove the driver card).

• Driver card download via tachograph option - does not affect this mode of operation.

## 2. Device conected to the tachograph with the Tacho-Combo cable.

Power supply: from the tachograph.

#### The driver card inserted in the reader slot

After the driver card is placed in the slot of the reader, the process of data download from the driver card starts automatically.

No communication with the device (remove the driver card).

• Driver card download via tachograph option - does not affect this mode of operation.

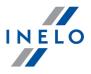

## The driver card inserted in the tachograph slot

Depending on the **Driver card download via tachograph** option:

- Option checked downloads data from driver card and tachograph simultaneously;
- Option unchecked downloads data of the tachograph only;

#### No driver card

Depending on the **Driver card download via tachograph** option:

- **Option checked** error report (driver card should be inserted or the option should be unchecked) no data will be downloaded;
- Option unchecked downloads data of the tachograph only;

In each of these modes, to download data from the tachograph, you need to place the company card in the tachograph slot (see: "Download from tachograph 14").

## 3. Device connected to the computer using a Mini-USB cable.

Power supply: from the computer.

#### The driver card inserted in the reader slot

After the driver card is placed in the slot of the reader, the process of data download from the driver card starts automatically.

No communication with the device (remove the driver card).

• Driver card download via tachograph option - does not affect this mode of operation.

#### No driver card

Operation in USB mode - the possibility to configure the device (run the "Konfigurator.exe" file placed in **TachoReader Combo Plus** the memory), possibility to read/write data from/to the device and work with 4Trans and TachoScan.

• **Driver card download via tachograph** option - does not affect this mode of operation.

# 2.4. Installation

The device is not supported by Windows® 2000 and earlier operating systems.

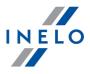

# Required elements for PC installation:

- The device TachoReader Combo Plus;
- 2. The cable MINI-USB.

# **Installation procedure:**

- 1. Connect the device **TachoReader Combo Plus** to USB port via Mini USB cable and wait till Windows® has performed the installation automatically.
- 2. In device manager you can find the installed **TachoReader Combo Plus** as USB Mass Storage Device.

# 2.5. Configuration

Device configuration window can be launched in two different ways:

- 1. Directly from the device memory **Konfigurator.exe**. file.
- 2. Using 4Trans or TachoScan program menu.

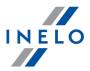

When you first start configuration, Windows® may prompt for installing .NET Framework. We recommend that you accept - otherwise you will not be able to start the configurator.

.NET Framework will be automatically downloaded and installed by the operating system.

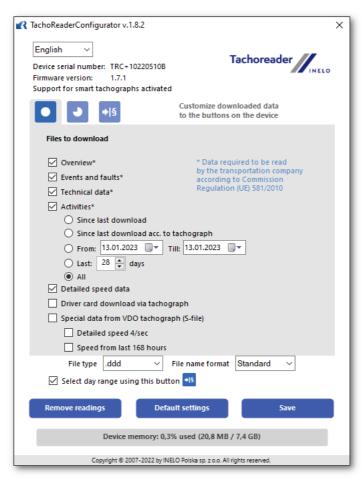

Fig. Configuration window.

The options described below can be assigned separately to each of the three buttons on the unit (left-click on the button icon):

- Overview basic tachograph data;
- **Events and faults** download events (e.g. driving without an appropriate card) and faults (e.g. Power supply interruption);
- Technical Data Information like calibration date, tachograph serial number;
- Activities Driver activities (driving, rest, availability, work) on the particular day,
  - Since last download the range of downloaded activities is set from date of the previous download
  - From: [...] Till: [...] set the time period for the download as required;
  - Last: [...] allows to download the last 1 to 365 days (set by one day);
  - Everything download all activity data stored in the tachograph (for all days);

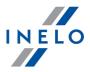

On the "old" type of tachographs data reading can take up to one hour.

• **Detailed speed** - downloading speed data that the tachograph records with a frequency of one second:

The tachograph stores the detailed speed data of the last 24 hours of driving in the memory.

Reading this data can significantly extend the time of downloading data from the tachograph.

• Driver card download via tachograph:

<u>Option checked</u> — allows to download data from the driver card placed in the tachograph slot in addition to downloading data from the tachograph (see: "<u>Download from driver card inserted in the tachograph</u> 18 " topic for more).

If the driver card is not inserted in the slot of the tachograph the device reports a data download error.

- ☐ **Option unchecked** the device will download data only from the tachograph, even if a driver card is inserted in the tachograph slot.
- **Speed data from VDO tachograph (S-file)** enables downloading special speed data from some tachographs (see: "Download special speed data" for a full description). Download special speed data option:
  - Detailed speed 4/sec the following will be downloaded:
    - Last three records (high resolution frequency: four values/second) of two-minute speed periods, in which there was an unnatural speed change in a short period of time
    - Last three records (high resolution frequency: four values/second) of two-minute speed periods, in which there was a sudden, high change in speed
  - Speed from last 168 hours allows you to download the speed history from the last 168 hours, saved with the frequency of one second
- Select day range using this button
  - $\bigcirc$  **Option checked** changes the function of:  $\bigcirc$ ,  $\bowtie$  buttons:
  - changes the number of the last days from which the device should download **Activities** (number of days is displayed with green leds on the device);
  - initiates the process of data download for the above settings.

(see: "Configuration directly in the device 14" for more)

☐ **Option unchecked** — downloading data will be based on the configurator settings.

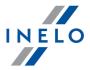

To confirm the configuration changes, click

## 2.5.1. Configuration directly in the device

To perform configuration directly in the device:

- 1. Connect the device to a computer select: **Select day range using this button** option in the "device configuration" window (więcej w temacie: "Configuration").
- 2. Connect TachoReader Combo Plus to the tachograph using a Tacho-Combo cable.
- 1. Setting the range of days to download:
  - below the progress bar there are numbers indicating the range of days to download (e.g., 7
     the last seven days, 60 the last sixty days, etc.);

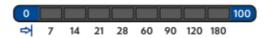

- to change the range of days to download, press the: button until the LED on the respective number of days lights up;
- downloading is started by pressing: Dutton.
- 2. Direct configuration also allows to download data from a driver card inserted in the tachograph (see: "Download from driver card inserted in the tachograph 18")" topic for more).

# 2.6. Download from tachograph

## **Operations after connecting to a computer:**

1. Open the **TachoReader Combo Plus** configuration window, and then, to configure button: or select the type and scope of activities to be downloaded from the tachograph (see: "Configuration" topic for more).

If you are not sure what to choose, click:

Default settings

2. If you want to control the scope of the downloaded data directly on the device, **check** the: Select day range using this button option (see: "Configuration directly in the device topic for more).

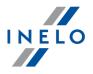

3. If you do not want to download data from the driver card via the tachograph **uncheck** the option: 

Driver card download via tachograph.

## Operations on the vehicle:

We recommend that you read the operating instructions of the tachograph.

1. Turn the ignition switch to position II (ignition) - until the lights on the dashboard switch on (switching on the tachograph).

We recommend to carry out the above step accompanied by the driver of the vehicle.

2. Insert a company card into any tachograph slot.

After reading the company card, some tachographs may request confirmation of "unlocking".

In this case, "unlock" the tachograph, or "Technical Data" and "Activities" will not be downloaded.

3. Connect **TachoReader Combo Plus** to tachograph using Tacho RC cable.

Position of the interface within the tachograph - see tachograph manual.

4. Depending on the method and the scope of data download, click on the appropriate button:

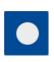

 downloads data from tachograph / driver card, depending on the configuration (see: "Configuration");

**The default configuration**: download "Overview", "Events and faults", "Technical Data", **Activities -> Everything** and "Detailed speed" <u>only</u> from the tachograph;

downloads data from tachograph / driver card, depending on the configuration (see: "Configuration");

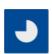

**The default configuration**: download "Overview", "Events and faults", "Technical Data", **Activities -> Since last download** and "Detailed speed" <u>only</u> from the tachograph;

If, in the configuration window Select day range using this button was checked, the data is downloaded according to the range of days selected with

button (see: "Configuration directly in the device 14" topic for more).

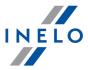

downloads data from tachograph / driver card, depending on the configuration (see: "Configuration");

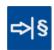

**The default configuration**: download "Overview", "Events and faults", "Technical Data", **Activities -> Last: 28 days** and "Detailed speed" only from the tachograph;

If, in the configuration window: Select day range using this button was checked, using this button you can select directly on the device the range "Activities" or choose to download data from a driver card inserted into the tachograph (see: "Configuration directly in the device 14" topic for more).

Press the respective button. A running download process is indicated by flashing of the red LED on the device foreside and by the expanding progress bar.

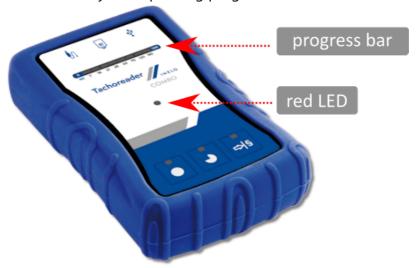

Fig. TachoReader Combo - indication elements.

If during the data retrieval the device beeps 4 times and the progress bar moves back to the beginning, this means that the reading of data will be continued by **TR Combo** at a lower speed. This can happen on the "old" type of tachograph, where the data download can take up to one hour.

No special speed data collected from VDO tachographs (a detailed description: "Download special speed data").

- 5. End of data download will be signaled by the device by repeated beeps and flashing LEDs on the progress bar.
- 6. Disconnect **TachoReader Combo Plus** from the tachograph and remove the company card.
- 7. The data is saved to a file (Vehicle reg.no.\_Date and time of data download.DDD), which is placed in the **TACHO** folder in the device memory.

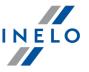

Do not delete files from the LOG directory in the device memory.

# 2.7. Download from driver card/workshop card

Downloading driver card data directly from the **TachoReader Combo Plus** slot can be accomplished in several ways, depending on the type of power supply of the unit:

- 1. When battery-powered (stand-alone operation) insert the battery/rechargeable batteries to the device socket. (see: "Battery change 27" topic for more).
- 2. When powered from the tachograph connect **TachoReader Combo Plus** with the tachograph via **Tacho RC cable**.
- 3. When powered from the computer connect **TachoReader Combo Plus** to a computer via the **Mini-USB cable**.

TR Combo is able to download data from a driver card inserted in the slot of the tachograph - see: "Download from driver card inserted in the tachograph 18" topic for more.

#### **Download procedure:**

- 1. Insert the batteries/rechargeable batteries to **TachoReader Combo Plus**or connect the device to a different power source (see the description above).
- 2. Insert the driver card into the slot of **TachoReader Combo Plus**.

  Data download is started automatically when you place the driver card in the device slot.

  Download progress will be indicated by a single beep and incremental lighting up the LEDs on the progress bar.

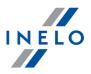

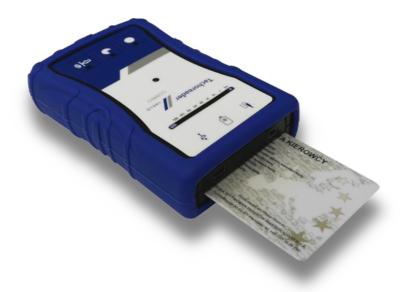

Fig. TachoReader Combo Plus - inserting a driver card.

No special speed data collected from VDO tachographs (a detailed description: "Download special speed data").

- 3. End of data download will be signaled by the device by repeated beeps and flashing LEDs on the progress bar.
- 4. Remove the card from the device slot.
- 5. The data is saved to a file (Surname\_First name\_Middle name\_Date and time of data download.DDD) placed in the **CARD** directory in the device memory.

# 2.8. Download from driver card inserted in the tachograph

**TachoReader Combo Plus** can download simultaneously or individually the data from a driver card inserted in the tachograph and the tachograph data. This depends on the settings described below.

#### **Operations after connecting to a computer:**

Open the device configuration window (see: "Configuration" topic for more), and then:

# Option I - Downloading data from driver card only

- 1. For any selected configuration of  $\bigcirc$ ,  $\bigcirc$  or  $\Longrightarrow$  button **uncheck**  $\square$  <u>all</u> the options.
- 2. Check one option only: Driver card download via tachograph.

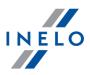

# Option II - Simultaneous downloading data from driver card and the tachograph

1. For any selected configuration of or or button, choose the type and scope of activities to be downloaded from the tachograph (see: "Configuration" topic for more).

If you are not sure what to choose, click on the button:

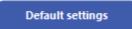

2. Additionally, check the: Driver card download via tachograph option.

# Option III - Configuration on the device - Downloading data from driver card only

- 1. Regardless of the chosen button configuration, **check**  Select day range using this button ⇒|s
- 2. Other options do not affect the data download in this option.

#### Operations on the vehicle:

We recommend that you read the operating instructions of the tachograph.

1. Turn the ignition switch to position II (ignition) - until the lights on the dashboard switch on (switching on the tachograph).

We recommend to carry out the above step accompanied by the driver of the vehicle.

- 2. Depending on the selected option:
  - Option [18] insert the driver card into any slot of the tachograph;
  - Option II 19 - insert a company card and the driver card to any tachograph slots;

After reading the company card, some tachographs may request confirmation of "unlocking".

In this case, "unlock" the tachograph, or "Technical Data" and "Activities" will not be downloaded.

• Option III 19 - insert the driver card into any slot of the tachograph;

Old types of tachographs:

For Option 1 18 and Option III 19 it may also be required to insert the company card.

- 3. Connect TachoReader Combo Plus device to the tachograph using a **Tacho RC cable**.
- 4. Depending on the selected option:

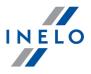

- Option III 19 repeatedly press the: button until the LEDs on the fields 28 and 60 of the progress bar light up (Fig. bellow);

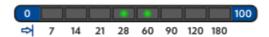

Fig. Data download progress bar.

Click: to start downloading data.

If during the data retrieval the device beeps 4 times and the progress bar moves back to the beginning, this means that the reading of data will be continued by **TR Combo** at a lower speed. This can happen on the "old" type of tachograph, where the data download can take up to one hour.

No special speed data collected from VDO tachographs (a detailed description: "Download special speed data").

- 5. End of data download will be signaled by the device by repeated beeps and flashing LEDs on the progress bar.
- 6. Disconnect **TachoReader Combo Plus** from the tachograph and remove the driver card and possibly the company card.
- 7. The data is saved to a file (Surname\_First name\_Middle name\_Date and time of data download.DDD) placed in the **CARD** directory in the device memory.

# 2.9. Transferring data files into PC

Files downloaded from the driver card are stored in the **CARD** directory, and files downloaded from the digital tachograph are stored in the **TACHO** directory.

Under no circumstances should you move, delete, or rename these directories!

Transfer procedure from **TachoReader Combo Plus** into a PC:

- 1. Connect the **TachoReader Combo Plus** device to the USB port in your computer.
- 2. When you press the appropriate button, select the "Download data files" -> "all".

Menu in the 4Trans is different than shown here - refer to the 4Trans Help.

3. TachoScan picks the data and performs the evaluation (the digital signature check as well). If

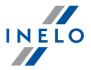

the digital signature is valid, the data is saved to the data base and the original file copied into the PC. The download file data will be presented in the "Daily view" (see: "Help for TachoScan").

Source files (original downloaded files) will be copied (moved) to the appropriate directory configured in the program settings.

It is also possible to move the files from **TachoReader Combo Plus** into the PC (backup) without involving the program TachoScan. For this purpose perform the common Windows® copying procedure (the **TachoReader Combo Plus** is installed as a removable drive named "**PNSTACHO**").

Downloaded tachograph data file name format: "Vehicle reg. no\_Date and time of the data download (year, month, day, hour, minutes, seconds). DDD" (Example: SB 3106G 20130520091234.DDD).

Downloaded driver card data file name format: "Surname\_First name\_Middle name\_Date and time of the data download (year, month, day, hour, minutes, seconds). DDD" (Example: Kowalski\_Jan\_Mateusz\_20130520084432.DDD).

## 2.10. Error codes

Errors during device operation are indicated by sound and flashing of the corresponding LEDs.

Error Indication: Red LED located in the central point of the label is lit for about 4 seconds and is off for about 2 seconds. At the same time **TachoReader Combo Plus** sounds three short beeps. The fault code is displayed in the progress bar.

The meaning of the error codes depends on the data source:

#### 2.10.1. Download from driver card

Possible errors when downloading from a driver card:

| No response of the unit.                                                                      |
|-----------------------------------------------------------------------------------------------|
| Cause                                                                                         |
| No power.                                                                                     |
| Solution                                                                                      |
| Replace batteries / rechargeable batteries or connect the device to a tachograph or computer. |

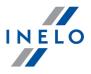

The whole line of the progress bar lights up smoothly four times just before reading the card.

#### Cause

Low battery, you can download the data.

#### Solution

Replace batteries / rechargeable batteries or connect the device to a tachograph or computer.

#### Quick three blinks of the red LED in two-second intervals.

#### Cause

The battery is low, reading of the driver card is not possible.

#### Solution

Replace batteries / rechargeable batteries or connect the device to a tachograph or computer.

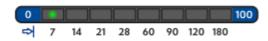

#### Cause

False card type.

## Solution

Insert the card correctly again. Check if it is the right card type.

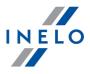

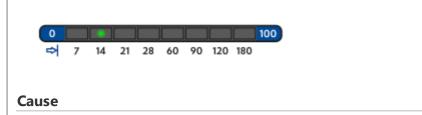

False file structure of the driver card.

#### Solution

Repead reading of the driver card.

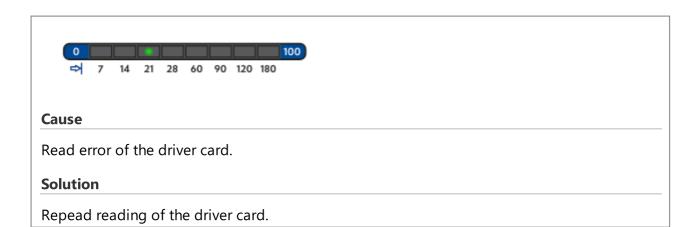

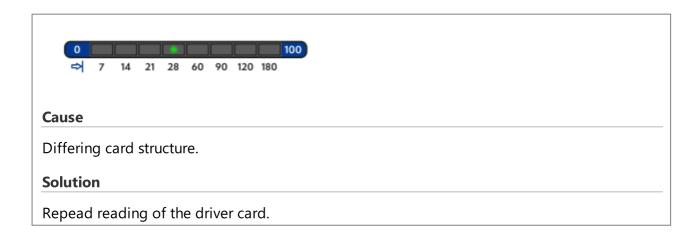

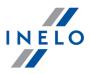

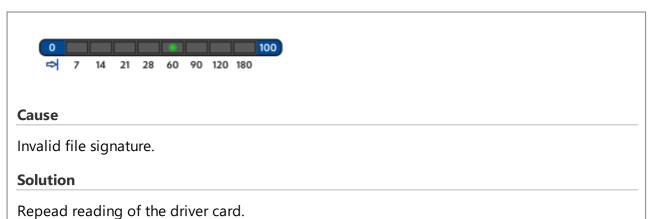

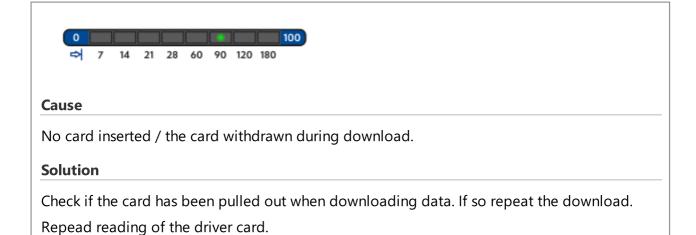

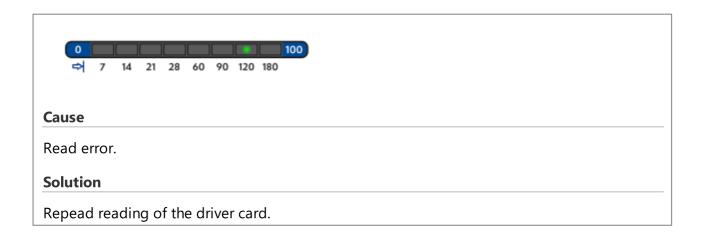

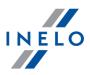

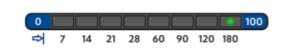

#### Cause

File system error.

#### **Solution**

Check the memory card of the device for file system error (scandisk) - ultimately, format the memory card.

#### 2.10.2. Download from tachograph

Possible errors when downloading from a digital tachograph:

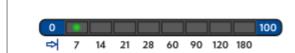

#### Cause

No data transmission.

#### **Solution**

Check if the plug of the Tacho-USB cable is pressed all the way into the socket of the tachograph.

When the position of the card is correct, check if it is properly detected by the tachograph.

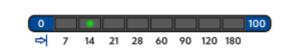

#### Cause

Data volume too small (files can be saved only when larger than 500B).

#### **Solution**

Repeat the download.

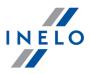

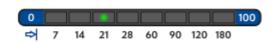

#### Cause

No storage space on the microSD card.

#### Solution

Transfer all files from **TachoReader Combo Plus** onto another data medium.

Necessary memory space: at least 10 MB.

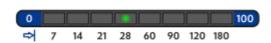

#### Cause

There is a problem with the file system on the card.

#### Solution

Check the memory card of the device for file system error (scandisk) - ultimately, format the memory card.

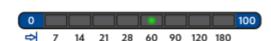

#### Cause

No driver card in the tachograph.

#### **Solution**

Insert the driver card into any slot of the tachograph or in the device configuration window uncheck the: 

Driver card download via tachograph option (see: "Configuration" topic for more).

Repeat reading from tachograph.

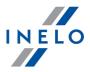

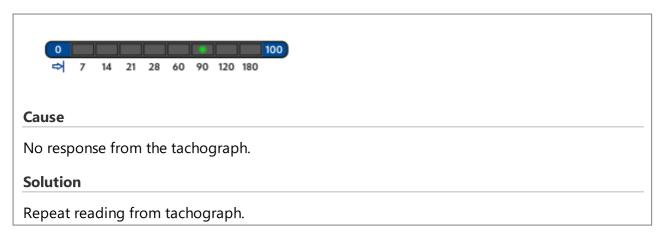

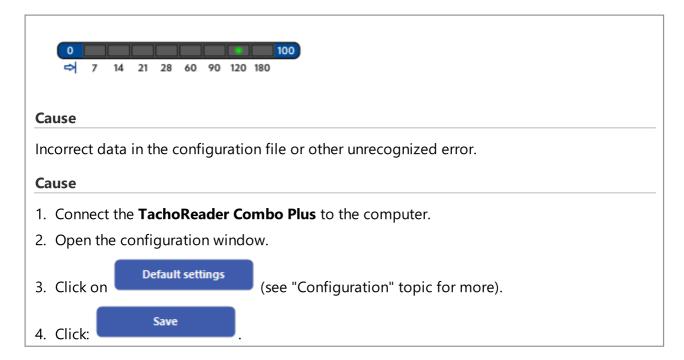

# 2.11. Battery change

If **TachoReader Combo Plus** indicates (see "<u>Error codes 21 ) -> Download from driver card 21 )</u>" topic for more) a low or critical charge of the battery / rechargeable batteries, replace the batteries with new ones.

To replace the batteries proceed as follows:

- take off the blue protection skin;
- press the spot on the back of the case as shown by the arrow (Fig. bellow) and remove the cover. There you will find two batteries AA 1,5V;
- take out old batteries and put new ones in.

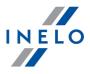

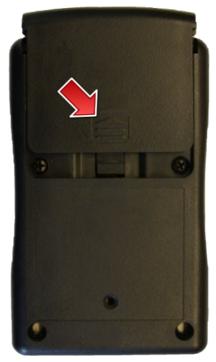

Fig.TachoReader Combo - battery change.

# 2.12. FAQ

# Driver card is inserted in TachoReader Combo Plus Plus and the LEDs on the device do not light up.

In this case re-insert the card into the device, press it so that the device sounds a beep and the first LED on the progress bar lights up.

The problem may also occur when TR Combo Plus is connected to a computer using a mini-USB cable via a HUB. Connect the device directly to the USB port.

If the problem persists, contact the manufacturer's <u>service</u> [53].

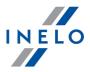

# After connecting TachoReader Combo Plus to computer LEDs on the progress bar do not blink and the device is not detected in the system.

Restart the computer.

If the above step does not help, to check the very device, connect it to another computer.

If the device is still not visible in the system, connect the device to the computer using a different MINI USB cable.

If the problem persists, contact the manufacturer's service 53.

# After connecting the TachoReader Combo Plus to the tachograph LEDs on the device do not blink and data from tachograph are not downloaded

Switch the tachograph off and on, unplug and re-connect the device to the tachograph.

If the problem persists, check the device on another tachograph.

If the problem persists, contact the manufacturer's service 53.

#### TachoReader Combo Plus cannot read the driver/workshop card

Make sure that you insert the driver card reader correctly into the slot.

Check if the driver card is read by another digital card reader.

If the problem persists, contact the manufacturer's <u>service</u> [53].

# 3. TachoReader Basic

The **TachoReader Basic** device allows you to download data directly from the tachograph without connecting other devices. Using the tachograph, it is also possible to download driver card data. The device can store data in its internal memory until it is transferred to another media (for example, to a computer disk).

**TachoReader Basic** uses tachograph power supply while retrieving data, so no external power source is required. It is small, easy and convenient to use.

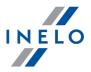

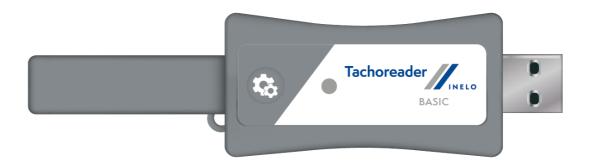

Fig. TachoReader Basic.

# 3.1. Installation

The device is not supported by Windows® 2000 and earlier operating systems.

To install **TachoReader Basic** on a computer, simply connect it to the USB port and wait until Windows® installs it automatically.

When it detects a new device, Windows® automatically installs it as a new mass storage disk.

# 3.2. Operating modes

TachoReader Basic works in different modes. They depend on:

- connection type whether the device operates standalone, is connected to a computer or tachograph;
- **Driver card download via tachograph** option in the device configuration window.

# **Connection type:**

1. Device connected to the tachograph.

Power supply: from the tachograph.

The driver card inserted in the tachograph slot

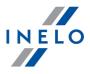

Depending on the **Driver card download via tachograph** option:

| ${\color{red} {\!\!\!\!\!\!\!\!\!\!\!\!\!\!\!\!\!\!\!\!\!\!\!\!\!\!\!\!\!\!\!\!\!\!\!$ | ously; |
|----------------------------------------------------------------------------------------|--------|
| Option unchecked — downloads data of the tachograph only;                              |        |

#### No driver card

Depending on the: Driver card download via tachograph option:

- ☑ <u>Option checked</u> error report (driver card should be inserted or the option should be unchecked) no data will be downloaded;
- Option unchecked downloads data of the tachograph only;

In each of these modes, to download data from the tachograph, you need to place the company card in the tachograph slot (see: "Download from tachograph 33" topic for more).

## 2. Device connected to the computer.

Power supply: from the computer.

Operation in USB mode - the possibility to configure the device (run the "TachoReaderConfigurator.exe" file placed in the **TachoReader Basic** memory), possibility to read/write data from/to the device and work with 4Trans and TachoScan.

• Driver card download via tachograph option - does not affect this mode of operation.

# 3.3. Configuration

Device configuration window can be launched in two different ways:

- Directly from the device memory TachoReaderConfigurator.exe file;
- 2. Using 4Trans or TachoScan program menu.

When you first start configuration, Windows® may prompt for installing .NET Framework. We recommend that you accept - otherwise you will not be able to start the configurator.

.NET Framework will be automatically downloaded and installed by the operating system.

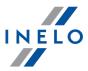

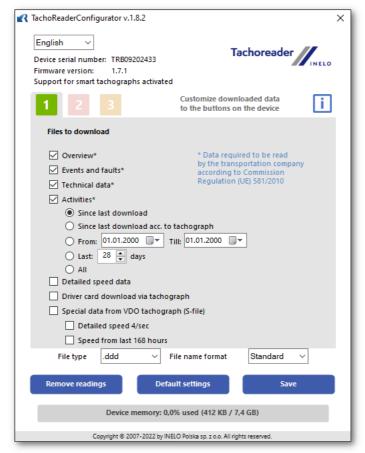

Fig. Device configuration window.

This window allows you to create three separate configurations ( ), that can be selected when connected to the tachograph.

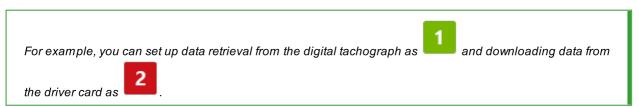

Description of data download options:

- Overview basic information about the tachograph;
- Events and faults reading events (e.g. driving without card) and failures (e.g. power failure) from the tachograph memory;
- Technical Data reading e.g. calibration data, tachograph serial number;
- Activities driving, work, standby or standstill events divided into individual days:
  - From: [...] Till: [...] possibility to set any date range for the downloaded activities;
  - Last: [...] allows to download the last 1 to 365 days (set by one full day);
  - **Everything** retrieval of activities for all days in the digital tachograph memory;

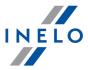

On the "old" type of tachographs data reading can take up to one hour.

• **Detailed speed** - downloading speed data that the tachograph records with a frequency of one second;

The tachograph stores detailed speed data from the last 24 hours.

Reading of this data can significantly increase the time taken to retrieve data from the tachograph.

- Driver card download via tachograph:
  - **Option checked** allows to download data from the driver card placed in the tachograph slot in addition to downloading data from the tachograph (see: "Download from driver card 37" topic for more).

If the driver card is not inserted in the slot of the tachograph the device reports a data download error.

- ☐ **Option unchecked** the device will download data **only from the tachograph**, even if a driver card is inserted in the tachograph slot.
- **Speed data from VDO tachograph (S-file)** enables downloading special speed data from some tachographs (see: "Download special speed data 33" for a full description). Download special speed data option:
  - Detailed speed 4/sec the following will be downloaded:
    - Last three records (high resolution frequency: four values/second) of two-minute speed periods, in which there was an unnatural speed change in a short period of time and
    - Last three records (high resolution frequency: four values/second) of two-minute speed periods, in which there was a sudden, high change in speed
  - **Speed from last 168 hours** allows you to download the speed history from the last 168 hours, saved with the frequency of one second

To confirm the configuration changes, click

# 3.4. Download from tachograph

# **Operations after connecting to a computer:**

1. Open the **TachoReader Basic** configuration window, and then, for any selected configuration

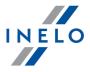

of: 1 , 2 or 3 button, choose the type and scope of activities to be downloaded (see: "Configuration 31" topic for more).

If you are not sure what to choose, click on the:

Default settings button.

2. If you do not want to download data from the driver card via the tachograph **uncheck** the: 

Driver card download via tachograph option.

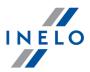

#### Operations on the vehicle:

We recommend that you read the operating instructions of the tachograph.

1. Turn the ignition switch to position II (ignition) - until the lights on the dashboard switch on (switching on the tachograph).

We recommend to carry out the above step accompanied by the driver of the vehicle.

2. Insert a company card into any tachograph slot.

After reading the company card some tachographs may request "unlocking" confirmation.

In this case, "unlock" the tachograph, or "Technical Data" and "Activities" will not be downloaded.

3. **As soon as** you connect **TachoReader Basic** to the tachograph, select the type of configuration you have set on your computer.

If, after you inserting the device into the tachograph slot, you do not switch the configuration immediately,

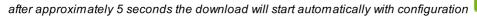

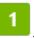

You can change the configurations by pressing the green-red-orange):

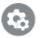

button once (the LED will cycle

• green LED: 1 configuration;

• red LED: configuration;

• orange LED: 3 configuration;

After selecting the configuration, wait approx. 5 seconds until the device starts downloading data from the tachograph. The download will be indicated with the LED blinking green-red, or green only (there may be times when the LED will be off).

Depending on the number of days downloaded from the tachograph memory, the download may take up to approx. **1 hour**.

If the device beeps three times while the data is being downloaded and the LED flashes red, this means that

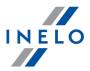

an error occurred (see "Error codes 40")" topic for more).

- 4. When the download is finished, the device will play a short tune and a the LED will blink steadily green.
- 5. Disconnect **TachoReader Basic** from the tachograph and remove the company card.
- 6. The data is saved to a file (Vehicle reg.no.\_Date and time of data download.DDD), which is placed in the TACHO folder in the device memory.

# 3.4.1. Download special speed data

Some tachographs record special speed data (except the data specified in the Regulation 3821/85).

#### **Requirements:**

- 1. **Continental VDO** tachograph version 1.3 or higher
- 2. The device for downloading data from the tachograph: **TachoReader Basic**, with serial number that ends with **the letter "A"**

The serial number can be found on the label placed on the bottom of the device.

3. In the configuration window, for the selected button, select: Speed data from VDO tachograph (S-file) option (Fig. bellow) and decide which special data to download (all selected by default)

## The special data include:

- Detailed data 4/sec, that is:
  - Last three records (high resolution frequency: four values/second) of two-minute speed periods, in which there was an unnatural speed change in a short period of time
  - Last three records (high resolution frequency: four values/second) of two-minute speed periods, in which there was a sudden, high change in speed
- Speed history of the last 168 hours of driving recorded with a frequency of one second

Operations during data download from the tachograph are the same as in regular data download (see: "Download from tachograph 33")")

The only difference is that before downloading data in the device configuration window, you need to select the **Speed data from VDO tachograph (S-file)** option. After selecting it, you can decide what kind of special speed data you want to download (**Fig. bellow**).

The special data is always downloaded in full, regardless of the selected period of time.

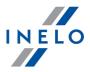

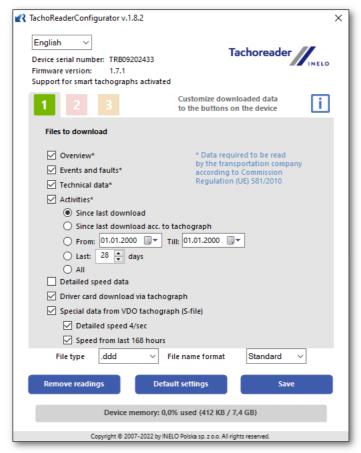

Fig. Device configuration window: INELO devices.

Downloading data begins after selecting the configuration: 1, 2 or 3 – depending on the button for which you have selected: **Speed data from VDO tachograph (S-file)**.

For an instruction on data download, refer to: "Download from tachograph 36" topic.

The data is saved to a file (Vehicle reg.no.\_Date and time of data download with added "\_S".DDD, e.g. "WWW1343\_20150827110734\_**S**.DDD"), which is placed in the **TACHO** folder in the device memory.

#### 3.5. Download from driver card

**TachoReader Basic** can download simultaneously or individually the data from a driver card inserted in the tachograph and the tachograph data. This depends on the settings described below.

#### Operations after connecting to a computer:

Open the device configuration window (see: "Configuration at topic for more), and then:

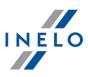

#### Option I - Downloading data from driver card only

- 1. For any selected configuration of  $\frac{1}{1}$ ,  $\frac{2}{1}$  or  $\frac{3}{1}$  button **uncheck**  $\frac{1}{1}$  all the options.
- 2. Check one option only: **Driver card download via tachograph**.

#### Option II - Simultaneous downloading data from driver card and the tachograph

1. For any selected configuration of activities to be downloaded from the tachograph (see: "Configuration at topic for more).

Default settings

button.

If you are not sure what to choose, click on the

2. Additionally, check the : Driver card download via tachograph option.

#### Operations on the vehicle:

We recommend that you read the operating instructions of the tachograph.

1. Turn the ignition switch to position II (ignition) - until the lights on the dashboard switch on (switching on the tachograph).

We recommend to carry out the above step accompanied by the driver of the vehicle.

- 2. Depending on the selected option:
  - Option 1 3 insert the driver card into any slot of the tachograph;

In old tachograph types you may also need to insert the company card.

• Option II 38 - insert a company card and the driver card to any tachograph slots;

After reading the company card some tachographs may request "unlocking" confirmation.

In this case, "unlock" the tachograph, or "Technical Data" and "Activities" will not be downloaded.

- 3. Connect **TachoReader Basic** to the tachograph.
- 4. Use the button to select the appropriate configuration: 1, 2 or

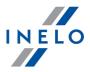

If, after you inserting the device into the tachograph slot, you do not switch the configuration immediately,

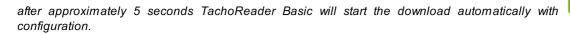

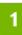

after approx. 5 seconds the device will automatically start downloading data. The download will be indicated with the LED blinking green-red, or green only (there may be times when the LED will be off).

- 5. When the download is finished, the device will play a short tune and a the LED will blink steadily green.
- 6. Disconnect **TachoReader Basic** from the tachograph and remove the driver card and possibly the company card.
- 7. The data is saved to a file (Surname\_First name\_Middle name\_Date and time of data download.DDD) placed in the **CARD** directory in the device memory.

### 3.6. Transferring data files into PC

The files downloaded from the driver card are stored in the **CARD** directory, while files downloaded from the digital tachograph are stored in the **TACHO** directory.

Never transfer, delete, or rename these directories!

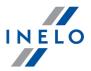

Recommended procedure for data transfer from **TachoReader Basic** to a computer:

- 1. Launch TachoScan / 4Trans;
- 2. Connect the device to a USB port in your computer;
- 3. When you press the appropriate button, select "**Download readouts**" -> "all";

Menu in the 4Trans is different than shown here - refer to the 4Trans Help.

4. The program downloads the file and examines it in terms of, among others. digital signature. If the digital signature is valid, data will be stored in the database and the file copied to the computer. The data from the file will be displayed in the daily visualization window (see: "Pomoc - program TachoScan / 4Trans").

Source files (original downloaded files) will be copied (moved) to the appropriate directory configured in the "program settings".

It is also possible to manually copy files (backup) from **TachoReader Basic** device to your computer without the use of 4Trans / TachoScan software. To do this, use windows or other file explorer to copy the files and move them to the desired location (TachoReader Basic is installed on your computer as a separate drive named "**PNSTACHO**").

Downloaded tachograph data file name format: "Vehicle reg. no\_Date and time of the data download (year, month, day, hour, minute, second).DDD" (Example: SB\_3106G\_20130520091234.DDD).

Downloaded driver card data file name format: "Surname\_First name\_Middle name\_Date and time of the data download (year, month, day, hour, minute, second).DDD" (Example: Kowalski\_Jan\_Mateusz\_20130520084432.DDD).

#### 3.7. Error codes

Errors are indicated by a specific number of red LED blinks.

To identify the type of error, count the number of red LED blinks.

The LED blinks red twice, then there is a pause and the whole cycle is repeated. This means that the key is signaling the error by blinking red twice.

Cause

**One red LED blink** 

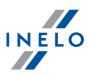

# **Description of error types:**

Repeat reading from tachograph.

| No data transmission.                                     |
|-----------------------------------------------------------|
| Solution                                                  |
| 1. Insert the company card.                               |
| 2. Wait until the company card is read by the tachograph. |
| 3. Repeat reading from tachograph.                        |
|                                                           |
| Two red LED blinks                                        |
| Cause                                                     |
| Too little data downloaded.                               |
| Solution                                                  |

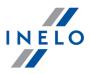

#### Three red LED blink

#### Cause

There is not enough free memory.

#### Solution

- 1. Transfer the source files to another media (such as a computer disk)
- 2. Repeat reading from tachograph.

Minimum available storage space in the device memory is 10 MB.

#### **Four red LED blinks**

#### Cause

Invalid file system.

#### Solution

- 1. When you plug your device into a computer, check the file system (scandisk). If this operation does not work, format the device (FAT32).
- 2. Repeat reading from tachograph.

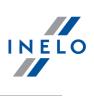

| Five rea LED Dilliks                                                                                                    |
|----------------------------------------------------------------------------------------------------|
| Cause                                                                                                    |
| No driver card in the tachograph                                                                                                    |
| Solution                                                                                                    |
| 1. Insert the driver card into any slot of the tachograph or in the device configuration                                                                                                    |
| window do not check the <b>Driver card download via tachograph</b> option (see: "Configuration 31" topic for more).                                                                                                    |
| 2. Repeat reading from tachograph.                                                                                                    |
|                                                                                                    |
| Six red LED blinks                                                                                                    |
| Cause                                                                                                    |
| No response from the tachograph.                                                                                                    |
| Solution                                                                                                    |
| Repeat reading from tachograph.                                                                                                    |
|                                                                                                    |
| Seven red LED blinks                                                                                                    |
| Cause                                                                                                    |
| Incorrect data in the configuration file or other unrecognized error.                                                                                                    |
| Solution                                                                                                    |
| 1. Connect <b>TachoReader Basic</b> to the computer.                                                                                                    |
| 2. In the device configuration window click on Operation (see: "Configuration (see: "Configuration) (see: "Configuration) (see: "Con |
| " topic for more),                                                                                                    |
| 3. Repeat reading from tachograph.                                                                                                    |
|                                                                                                    |
| The LED is off                                                                                                    |
| Cause                                                                                                    |
| No power.                                                                                                    |

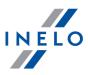

### Solution

- 1. Make sure the tachograph is switched on.
- 2. Repeat reading from tachograph.

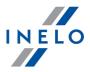

Plug the transmission cable ("Tacho USB") into USB port for direct data download from tachograph into the TachoScan software on the laptop.

The advantage of this solution is the low cost of the device itself (when the user owns already a laptop and TachoScan). You will have to take into account, that the whole set is bulky and the laptop needs external power supply.

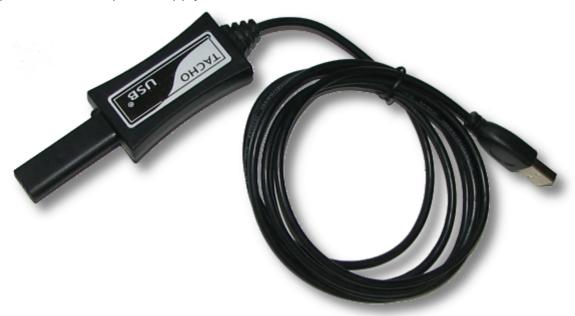

Fig. Transmission cable "Tacho USB".

#### 4.1. Installation

#### Requirements for the installation in a PC

- USB Transmission cable ("Tacho SUB"),
- PC,
  - > installed software TachoScan,
    - > free USB port

### **Installation procedure**

- 1. Plug the transmission cable into the USB port of the PC.
- 2. The following window pops up (Fig. bellow). Choose the option **Install from a list or specific location** (pos.1) and press the button **[Next >]** (pos.2).

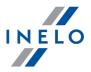

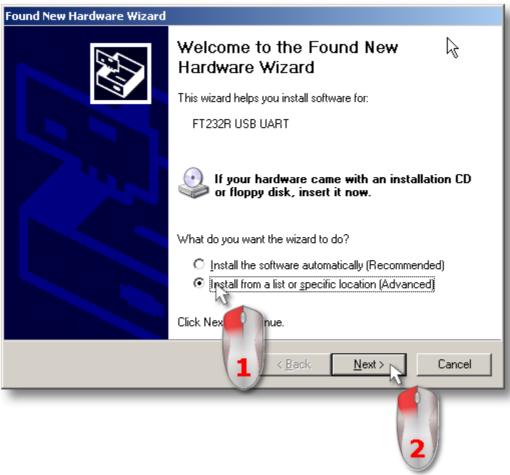

Fig. Hardware Update Wizard.

- 3. Insert **TachoScan** installation CD into the drive.
- 4. In the following window select the option **Search for the best driver in these locations:** (pos.1 Fig. bellow) then press **[Browse]** (pos.2).

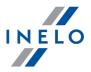

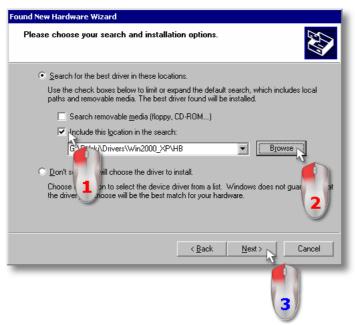

Fig. The path to the device drivers.

- 5. In the next window select the path to the drivers of the USB cable: "TachoScan\Extras\Treiber\TachoCable USB" (pos.1- Fig. bellow) and press [OK] (pos.2).
- 6. Is the path selected, press [Next>] (pos.3 Fig. above).

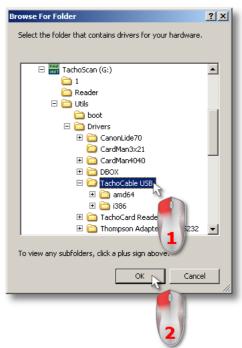

Fig. The path selection window.

7. The window (Fig. bellow) appears when the installation is completed.

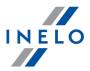

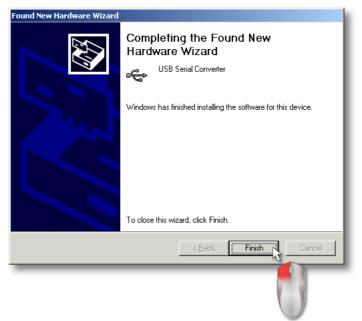

Fig. Installation completed.

8. After completing the installation (Fig. above) the hardware update wizard pops up again (Fig. bellow); Repeat the steps from points 2 to 7.

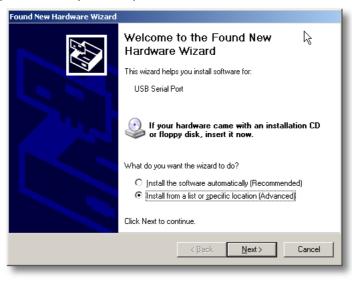

Fig. Hardware Update Wizard once again.

### 4.2. Configuration

Configuration depends on your version of TachoScan. Description is available in Help file of the appropriate program.

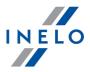

### 4.3. Download from tachograph

#### Requirements for a data download from digital tachograph

- USB transmission cable,
- laptop with installed software TachoScan,
- company card.

#### **Download procedure**

1. Turn the vehicle key in the position II (ignition) – the control lamps on the instrument board flash (tachograph activation).

We recommend to perform these operation together with the driver.

- 2. Insert the company card into the slot No. 1 or No. 2.
- 3. The tachograph detects the card. Confirm the checkback "Company lock yes/no".
- 4. Connect your PC to the tachograph using the USB transmission cable.

Position of the interface within the tachograph - see tachograph manual.

- 5. Launch TachoScan.
  - select: Read digital tachograph;
  - a configuration window pops up. Press the button [OK] within this window,

You can change the settings in the configuration dialog (see "USB Transmission cable" -> "Configuration") before the download.

• the TachoScan starts the download.

If the window "Download in progress" does not appear or pops off you can assume that the COM port setting is false (see "USB Transmission cable" -> "Configuration") or the USB transmission cable itself is not plugged correctly.

Depending on the data volume the download can take up to about 1 hour time.

6. After the download is completed you will see the window "General and technical data" (see "Help file for TachoScan").

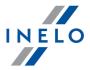

Repeat the download, if the software signals a download fault. If the repeated download is not correct, perform a reference download on an another tachograph.

If the last download is OK, the first tachograph might be out of order (contact tachograph service station).

If the last download is faulty contact the <u>service</u> <sup>53</sup> of the transmission cable manufacturer.

7. Pull the transmission cable and the company card.

Push the Reject button. You are asked: "Lock the tachograph?".

It is useful to **always** lock the tachograph. Otherwise third party can download data from the tachograph and even lock it for its own company card (making it inaccessible for the owner).

### 4.4. Transferring data files into PC

The software TachoScan picks the data from the tachograph directly and transfers it into the PC.

The TachoScan picks the data and performs the evaluation (the digital signature check as well). If the digital signature is valid, the data is saved to the data base and the original file copied into the PC (selected directory). The download file data will be presented in the "Daily view" (see: "**Help file for TachoScan**").

The original data files are stored in the directory "Digital". Directory selection under "Program settings".

The download data file name has the following format: "Reg. No, download date, download time.dtg (extension)" (example: SB3106G 10-10-2007 15\_34.dtg).

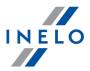

### 5. TachoBlue

**TachoBlue** is a device that enables data transfer from the digital tachograph to the PC via TachoScan usingi Bluetooth® technology.

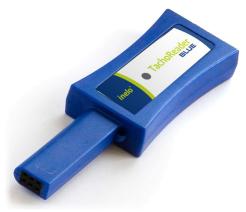

Fig. TachoBlue.

- the first breakthrough solution on the market for wireless data transmission from digital tachographs
- replaces a serial cable or USB, uses SPP (Serial Port Profile) protocol
- no source of power is needed
- application of a high class Bluetooth® module guarantees transmission stability and reliability, and enables the range up to 100 m in the open space
- two LEDs indicating device operation:
  - o blue indicating that the module is connected to the PC
  - o red indicating data transmission from the tachograph to PC
- fully compatible with the TachoScan program
- is compatible with inbuilt Bluetooth® modules, e.g. in a laptop, or a USB adapter in any PC with the TachoScan program installed
- easy to install and operate

#### 5.1. Installation

To download data via the TachoBlue device, first you should configure connection with it.

#### Required elements to install and configure the device in the PC

- TachoBlue,
- PC,
  - > TachoScan program installed or 4Trans with TachoScan module accessible,
  - ➤ Bluetooth® module accessible.

#### **TachoBlue**

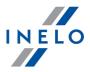

The device is not supported by Windows® 2000 and earlier operating systems.

#### **Installation steps**

- 1. Connect TachoBlue to an appropriate port in the tachograph,
- 2. Go to Windows Settings and then click Devices
- 3. In Bluetooth & other devices tab, click Add Bluetooth or other device
- 4. In **Add a device window** choose the first option **Bluetooth**. The process of searching for TachoBlue will start automatically
- 5. If TachoBlue is correctly detected by the system, it will appear on the list. Click on the device in order to add it. The pairing process will start automatically
- 6. If using the access key is necessary, enter key comprising of **4 zeros**
- 7. If everything has been configured correctly, the information: **Your device is ready to go!** will be displayed in **Add a device window**
- 8. Click Done
- 9. You can check in which **COM** ports the device has been installed in the device manager (**Ports (COM & LPT)**). Com ports should be set up in the TachoScan program to enable correct downloading of data by the device. See: "TachoBlue -> <u>Configuration 52</u>".

The device is installed in COM ports that are free in a given moment. The TachoScan program does not support COM ports higher than 10, change the ports to lower ones if such a situation happens.

### 5.2. Configuration

Configuration depends on your program version. Description is available in the help file of the program.

### 5.3. Download from tachograph

Data download via "**TachoBlue**" is done similarly as via: "**Tacho-USB Cable**" and is described in the item: "<u>Download procedure</u> [49]".

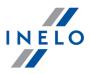

### 5.4. Transferring data files into PC

Transfer of data from "**TachoBlue**" to PC is done in a similar manner as via: "**Tacho-USB Cable**" and is described in the item: "<u>Transferring data files into PC solution</u>".

# 6. Additional information

### 6.1. The company

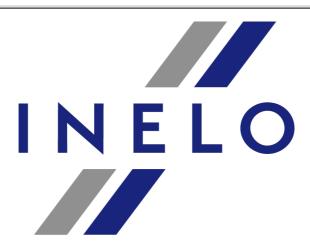

INELO Polska sp. z o.o.

ul. Karpacka 24/U2b 43-300 Bielsko - Biała POLAND

e-mail: biuro@inelo.pl

tel.: +48 33 496 58 71 fax.: +48 33 496 58 71 (111)

www.inelo.com

### 6.2. Support

Should maintenance-related errors or problems occur, please contact the INELO devices program service.

# **Additional information**

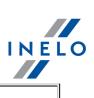

**INELO** 

**Support** 

e-mail: <u>serwis@inelo.pl</u> tel.: +48 (22) 113 40 60

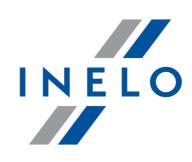

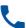

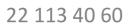

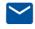

bok@inelo.pl www.inelo.pl

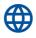